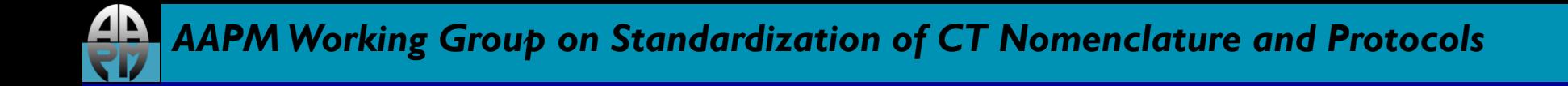

#### *AAPM Dose Check Education Slides*

#### Neusoft Medical Systems USA

Last updated: 05/28/15

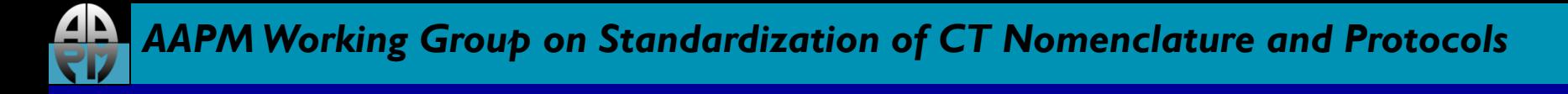

#### *Disclaimer*

The individuals involved in the production of this document along with the AAPM, ACR, ASRT, MITA, the FDA and the Image Gently Alliance and the Image Wisely Alliance do not endorse any of the specific products mentioned in these slides. Any screenshots of particular products are included for instructional purposes only.

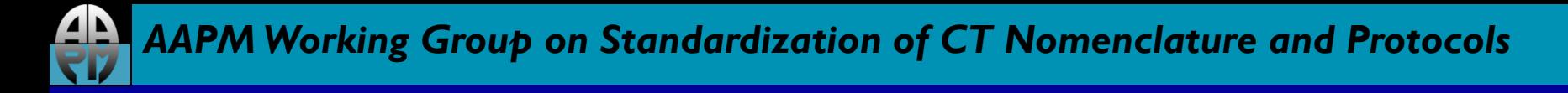

#### *Disclaimer*

- Screen captures are examples of a common (or latest) software version only and all software versions are not represented
- The information contained herein is current as of the date shown on the title slide
- Modification of the content of these slides is not allowed.

#### *User Access Controls*

- Access Control for Dose Notifications
- Changes to GLOBAL NOTIFICATION LEVELS can be made in System Settings--> Scan Miscellaneous Settings--> Dose Setting-->Max CTDIvol per series --> Max DLP per series(mGy\*cm)
- Access Control for Dose Alerts
- Changes to GLOBAL ALERT LEVELS can be made in System Settings--> Scan Miscellaneous Settings-->Dose Setting --> Max CTDIvol per study--> Max DLP per study (mGy\*cm)

# *Configuring Dose Notifications-NeuViz 16*

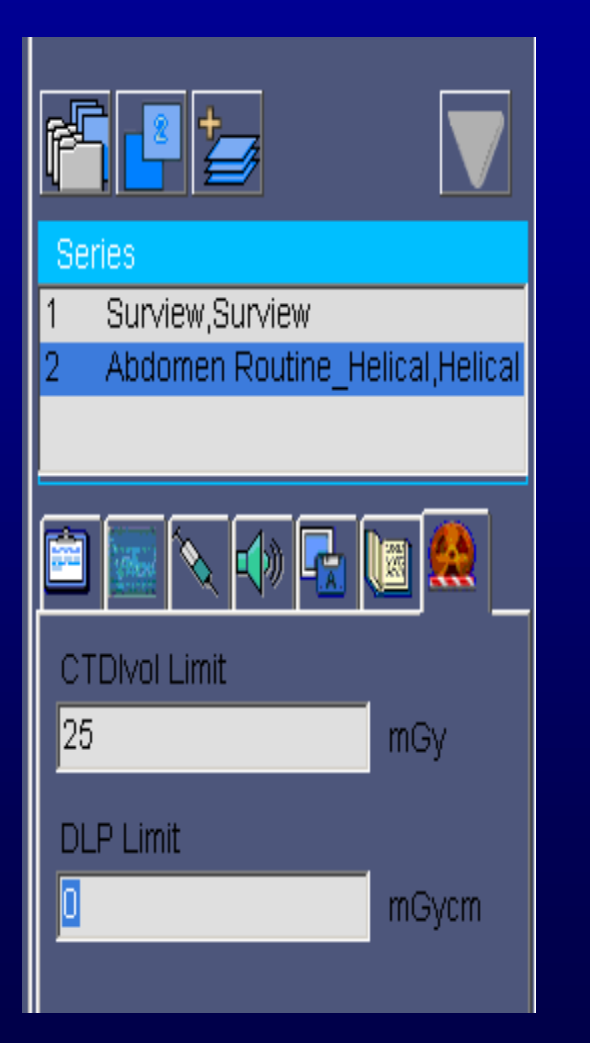

- Dose Notification Limits are set in Protocol Edit, per protocol.
- CTDIvol per series and DLP per series can be set.
- Note: Only users with Admin privileges can set the Dose Limits

## *Configuring Dose Notifications-NeuViz 16*

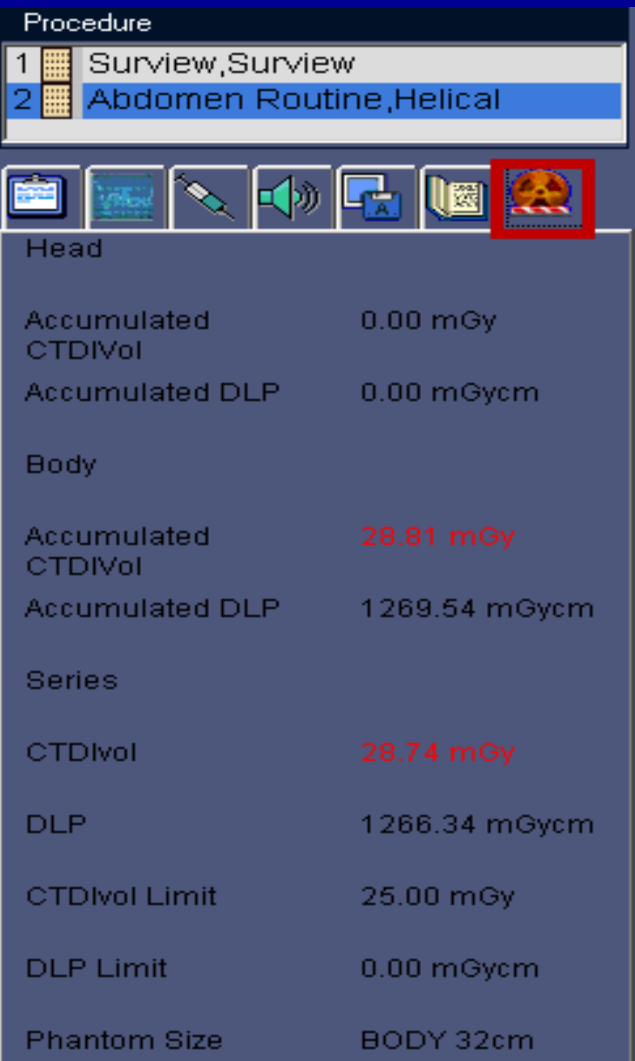

#### Dose Check Tab

- This section displays all dose related values.
- If a value is red, the operator has exceeded a set limit

## *Configuring Dose Notifications NeuViz 64*

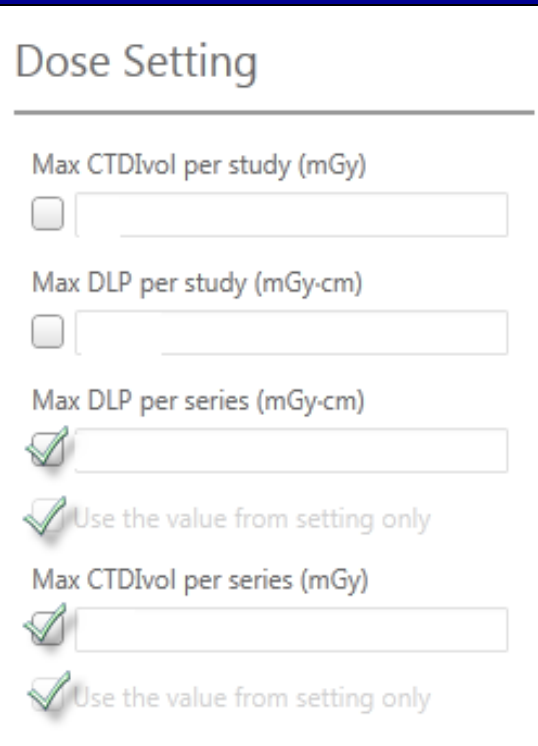

• After checking "Use the value from setting only", enter values in Max CTDIvol per series (mGy) and/or Max DLP per series (mGy\*cm)

### *Configuring Dose Notifications per Protocol NeuVis 64*

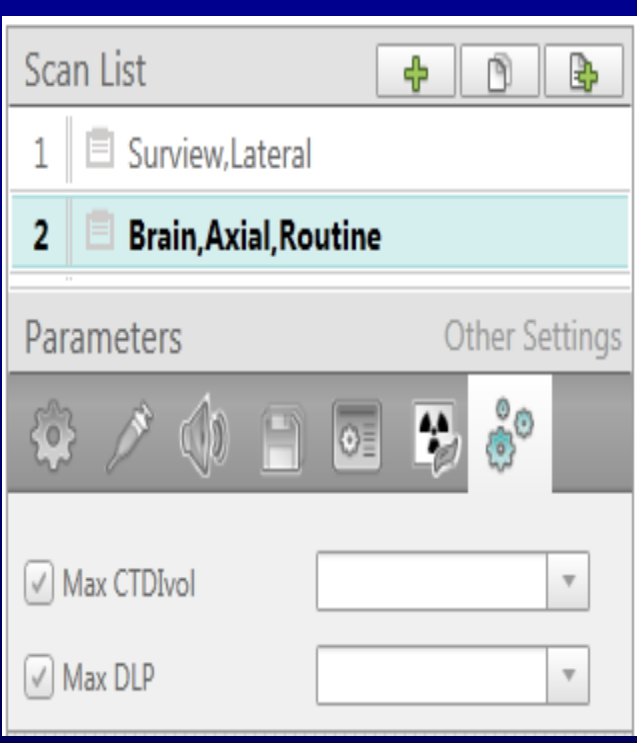

#### Protocol Settings

After checking Max CTDIvol and/or Max DLP, enter desired values in dropdown.

# *Configuring Dose Alerts- NeuViz 16*

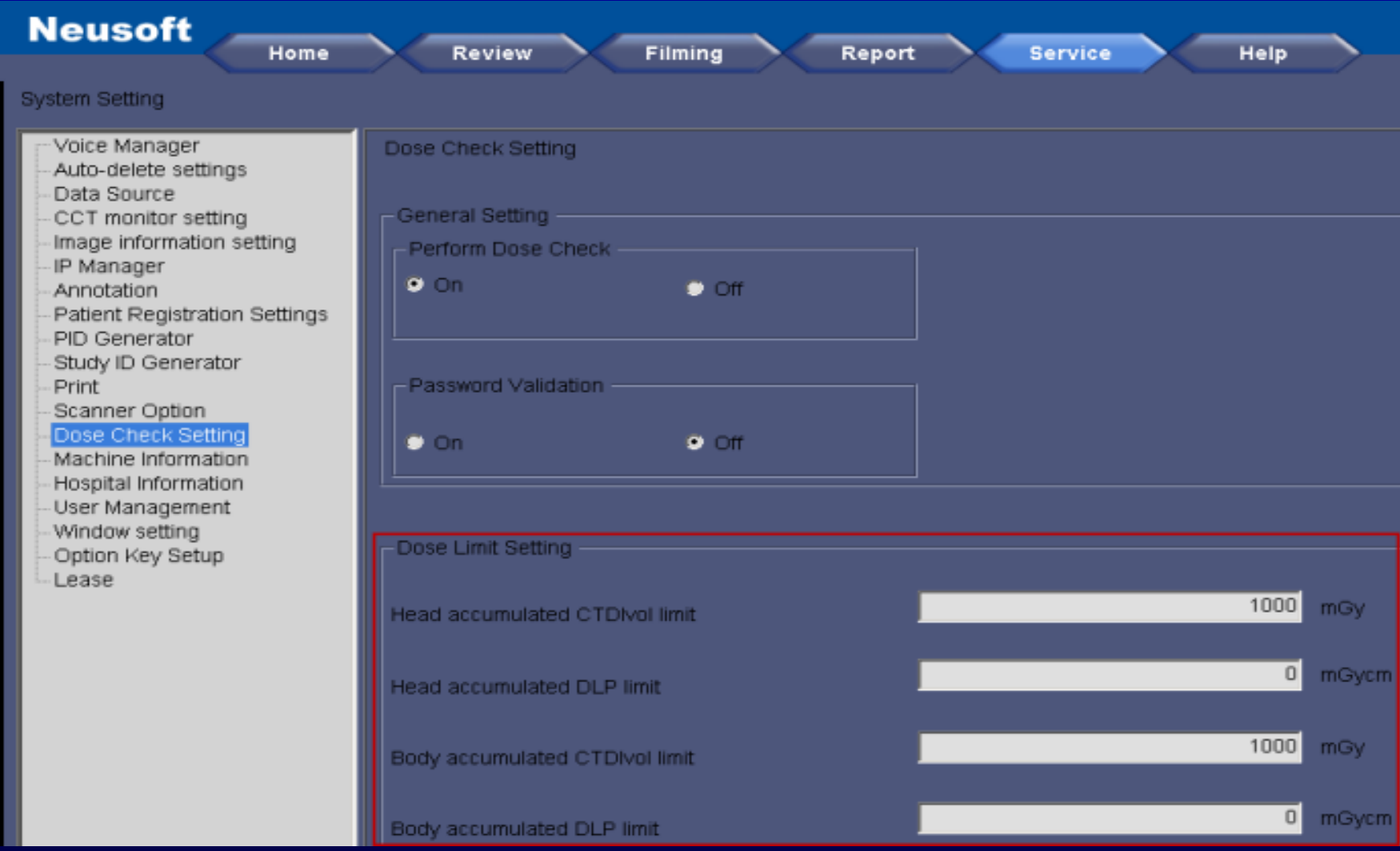

Default Head and Body accumulated CTDIvol 1000mGy

# *Configuring Dose Alerts NeuViz 64*

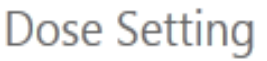

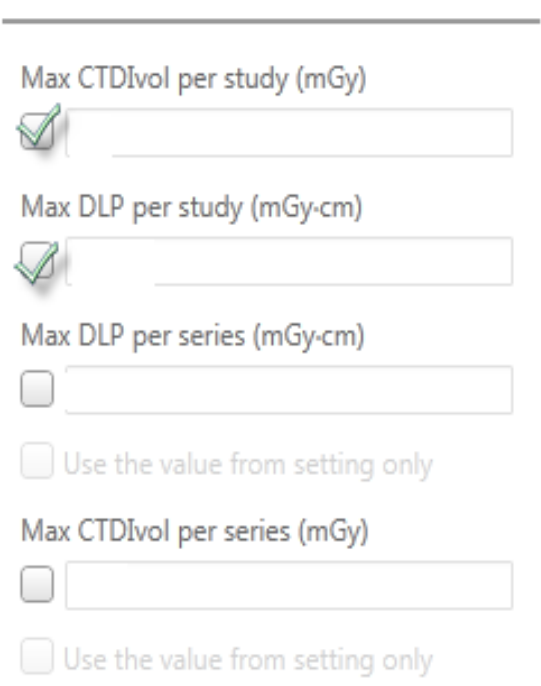

#### Global Dose Alert

• After checking Max CTDIvol per study (mGy) and/or Max DLP per study (mGy\*cm), enter desired values.

### *Acknowledging Notifications-NeuViz 16*

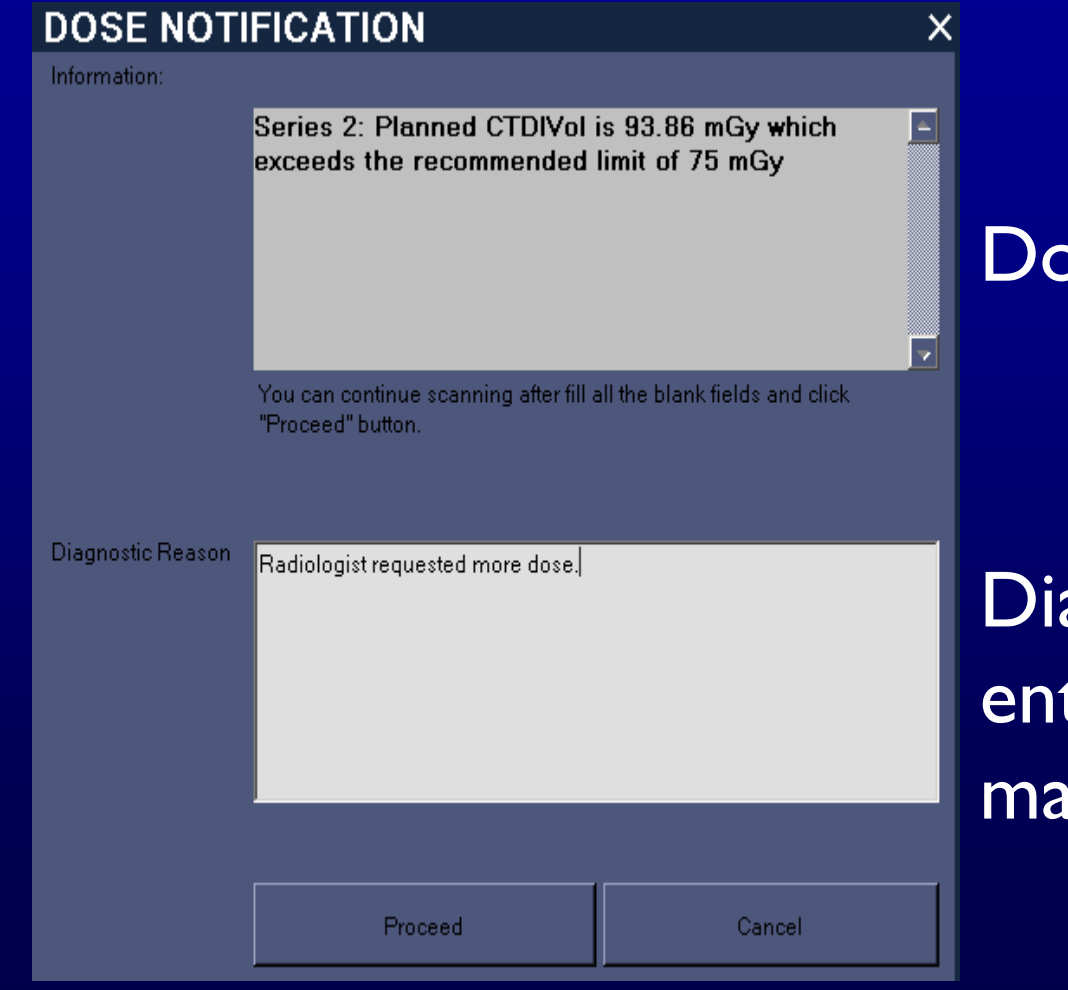

#### Dose Notification Pop-up

Diagnostic Reason may be entered, but it is not mandatory to proceed

#### *Acknowledging Notifications NeuViz 64*

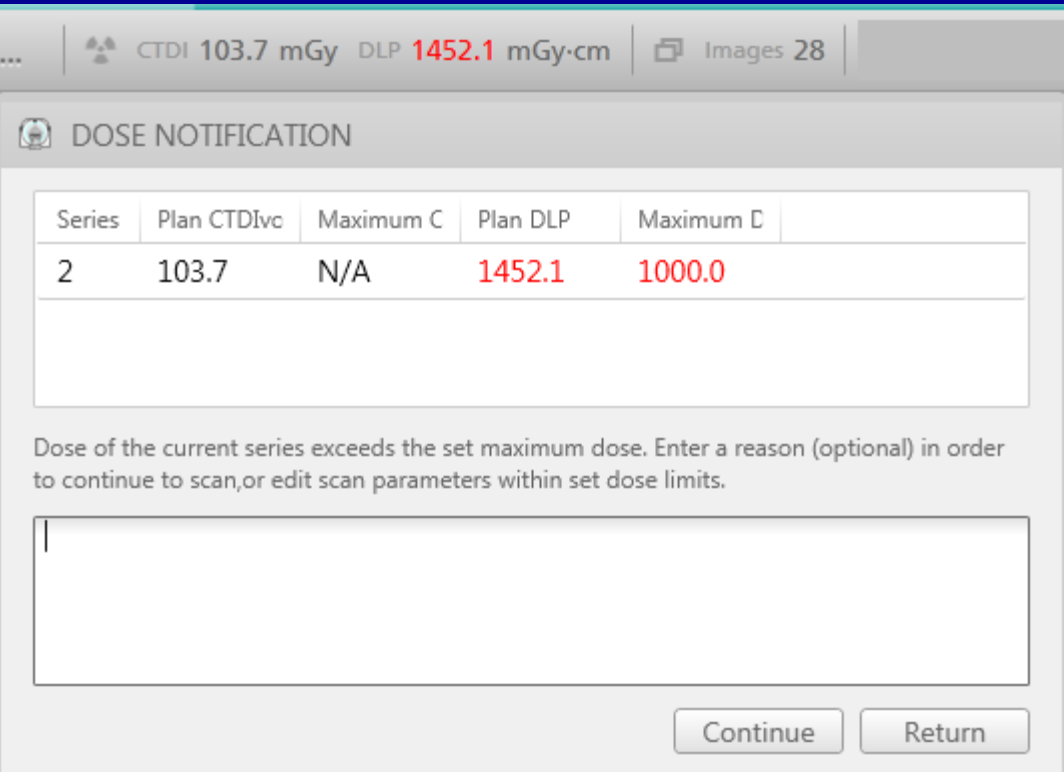

Optional message may be entered in the text box above. Press Continue to scan or Return to edit scan parameters.

### *Acknowledging Dose Alerts-NeuViz 16*

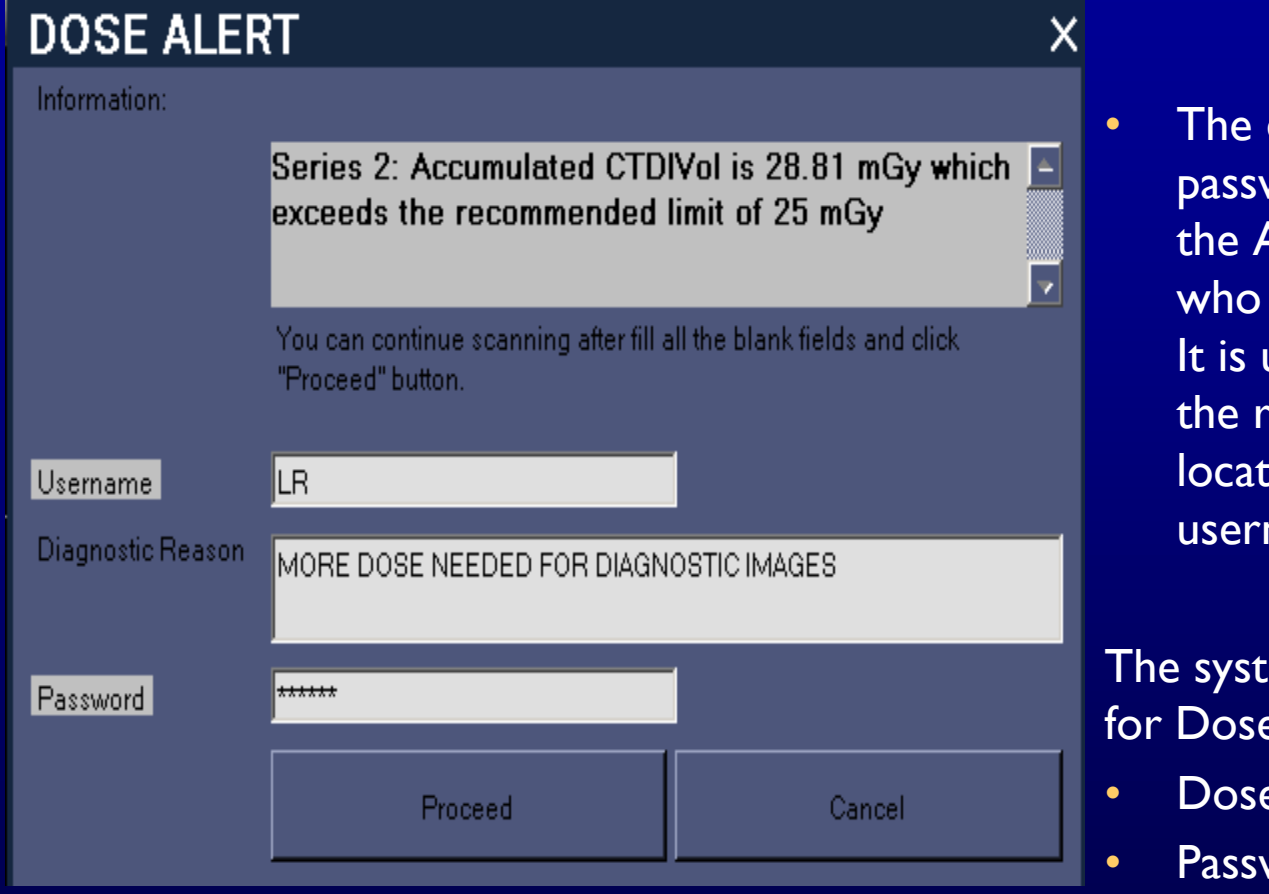

default username and word location is left with Admin or 'Super Users' have Admin privileges. up to them to educate est of the staff on  $\overline{a}$  $\sin$  of the default name and password.

#### em default configuration *Check:*

- **Check ON**
- word: OFF

In this Dose Alert example, Password is on, so user must fill in Username and Password to continue

 $\overline{\mathsf{x}}$ 

# *Acknowledging Dose Alerts-NeuViz 16*

#### **DOSE ALERT**

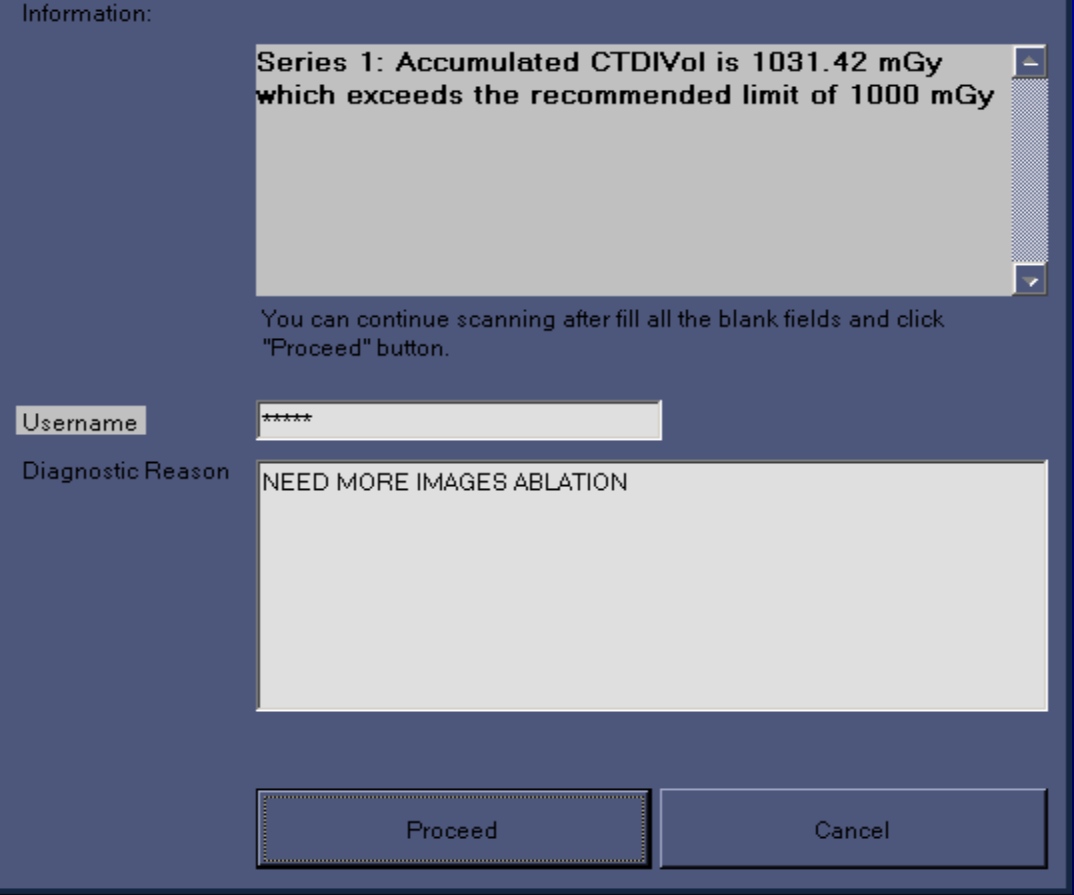

• The default username and password location is left with the Admin or 'Super Users' who have Admin privileges. It is up to them to educate the rest of the staff on location of the default username and password.

#### The system default configuration for Dose Check:

- Dose Check ON
- Password: OFF

In this Dose Alert example, Password is off. The user has the option to fill in Username, Diagnostic Reason, then Proceed

### *Acknowledging Dose Alerts NeuViz 64*

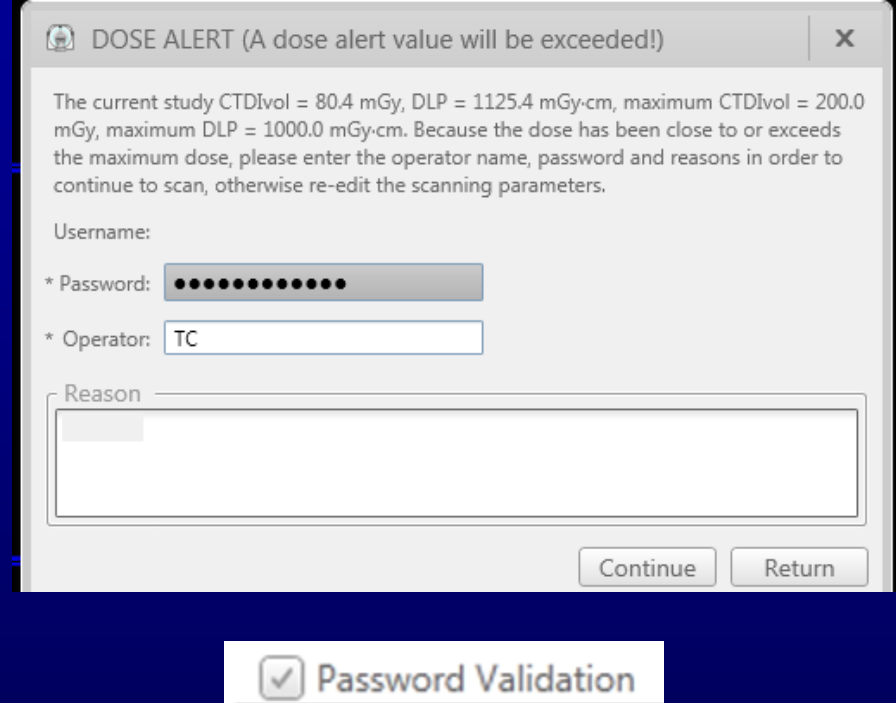

- The system is configured with Password Validation checked **ON**
- When checked, the operator must enter Password and Operator fields. Reason text field is optional

# *Turning off Dose Alert Feature-NeuViz 16*

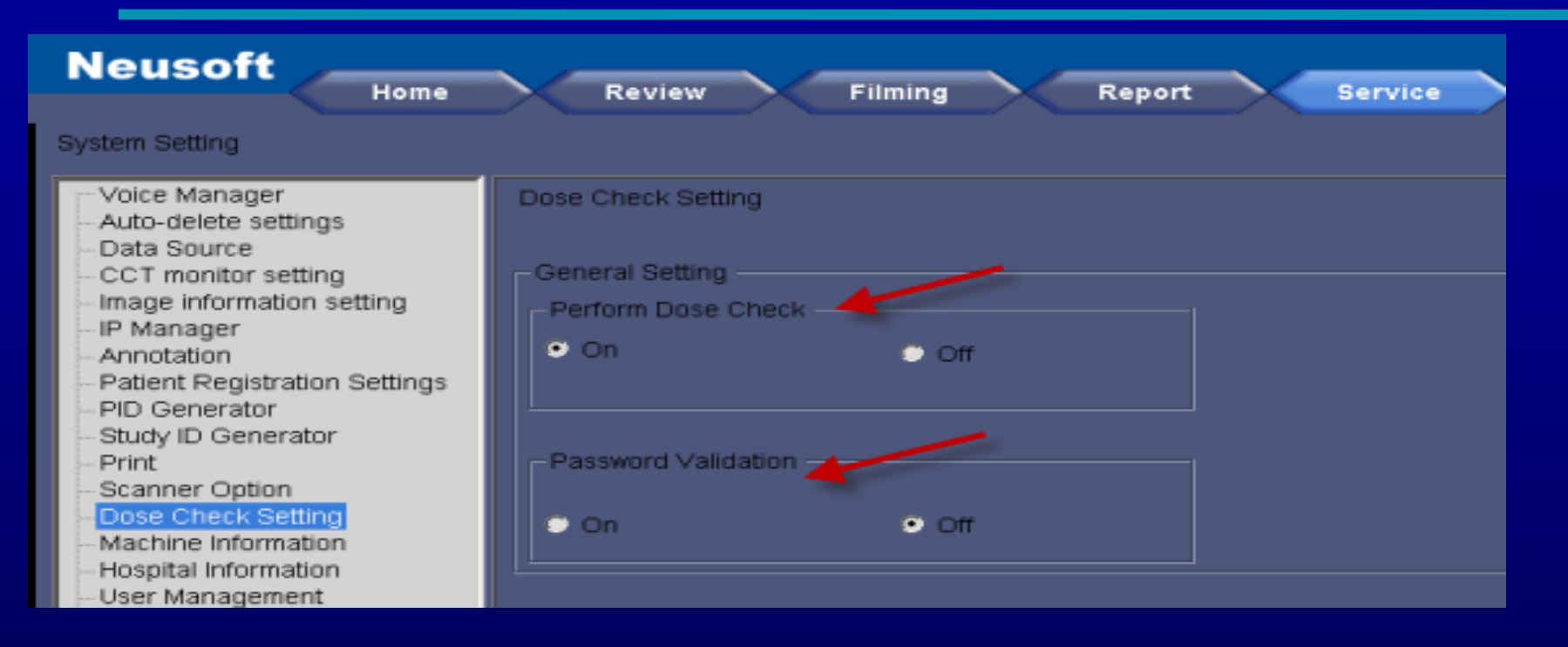

To Turn Dose Check Off (Logged into Admin) Service—Dose Check Setting—Perform Dose Check Select Off

#### *Turning off Dose Alert Feature NeuViz 64*

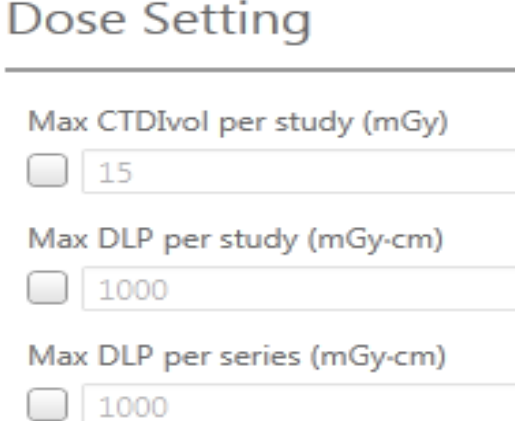

Use the value from setting only

#### Max CTDIvol per series (mGy)

200

Use the value from setting only

• Uncheck all boxes to turn off Dose Alert feature

#### *Location of Alert/Notification log-NeuViz 16*

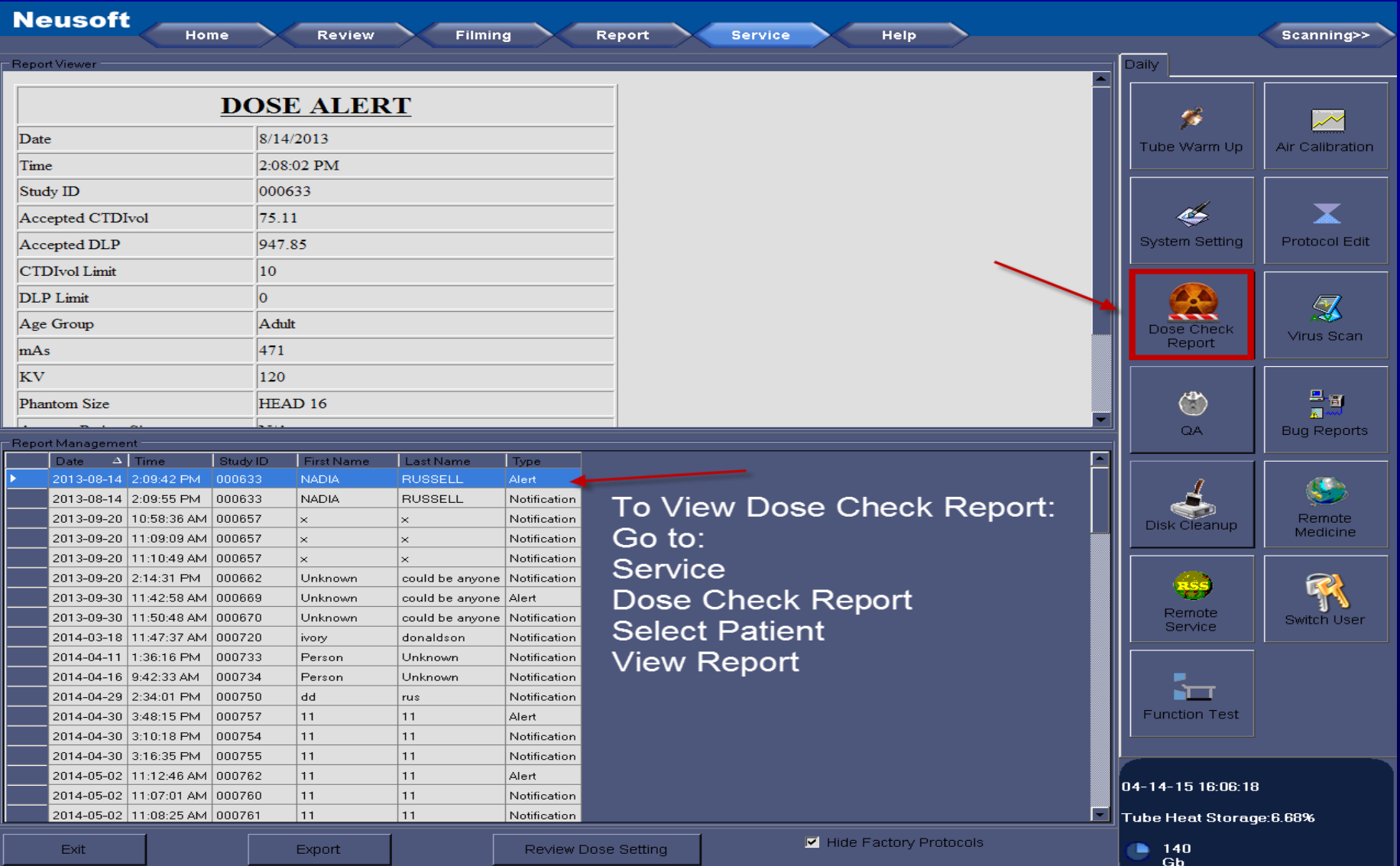

# *Exporting of alert/notification log-NeuViz 16*

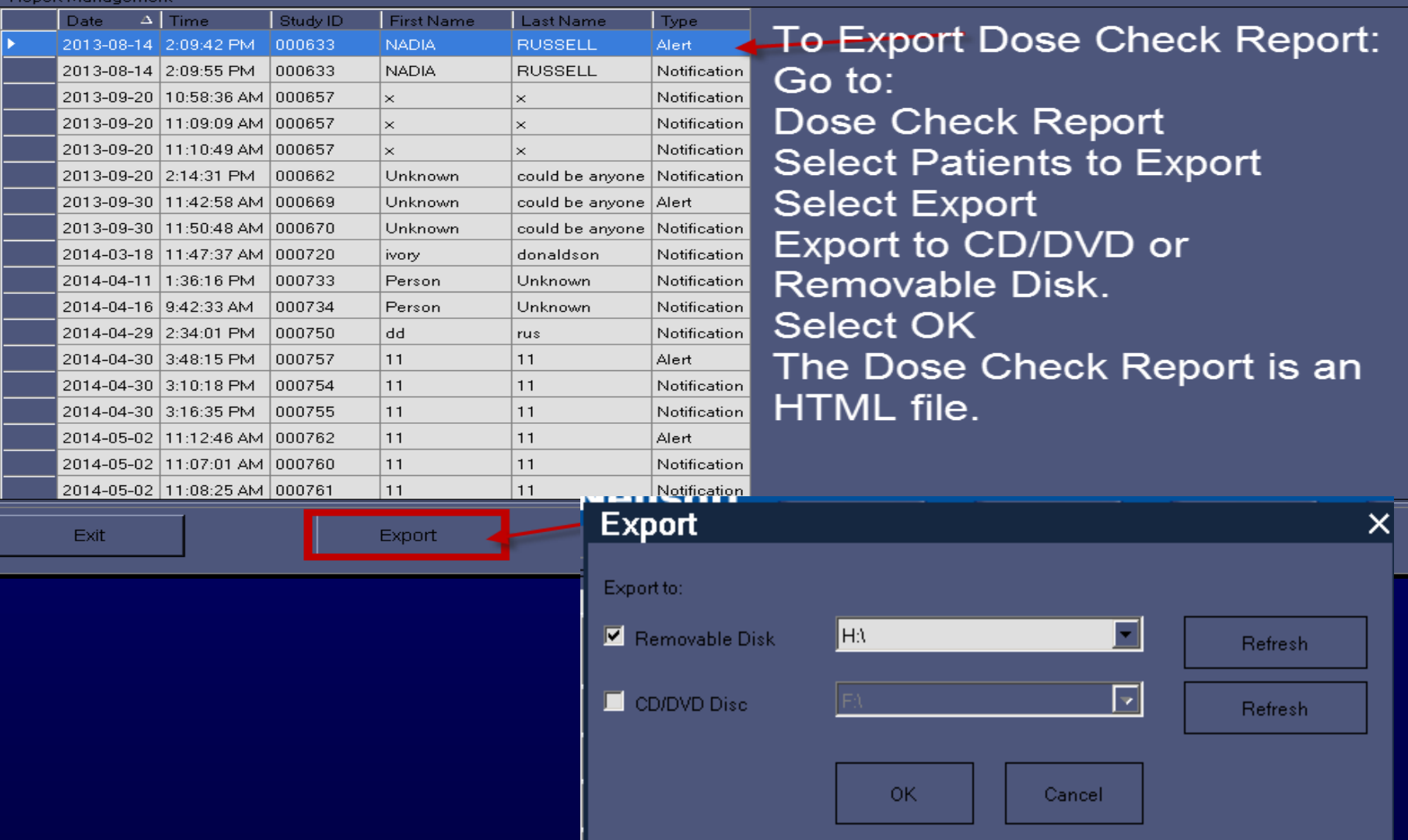

## *Location of alert/notification log NeuViz 64*

#### Dose Check Log

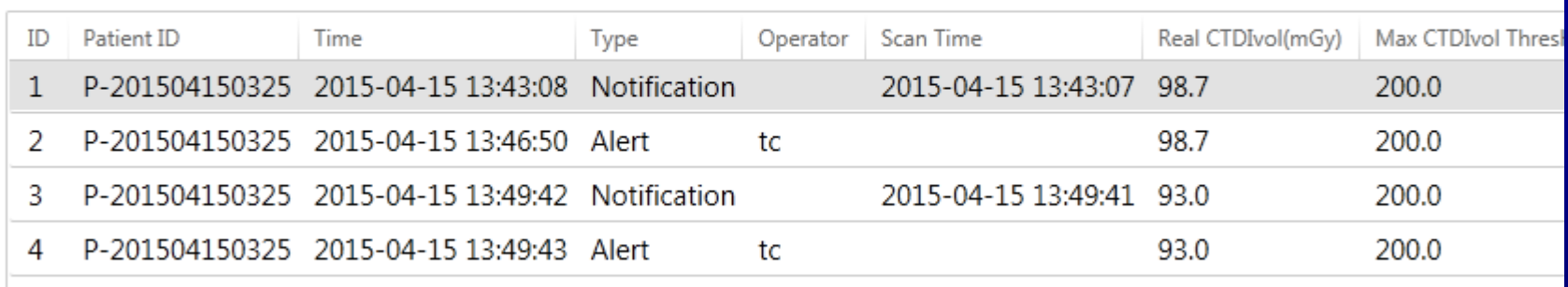

#### To view Dose Check Log, go to Service -->System Setting--> Dose Check Log